# **DR5052KonfigurierungsanleitungWinDigipet®**

(2019-04-28)

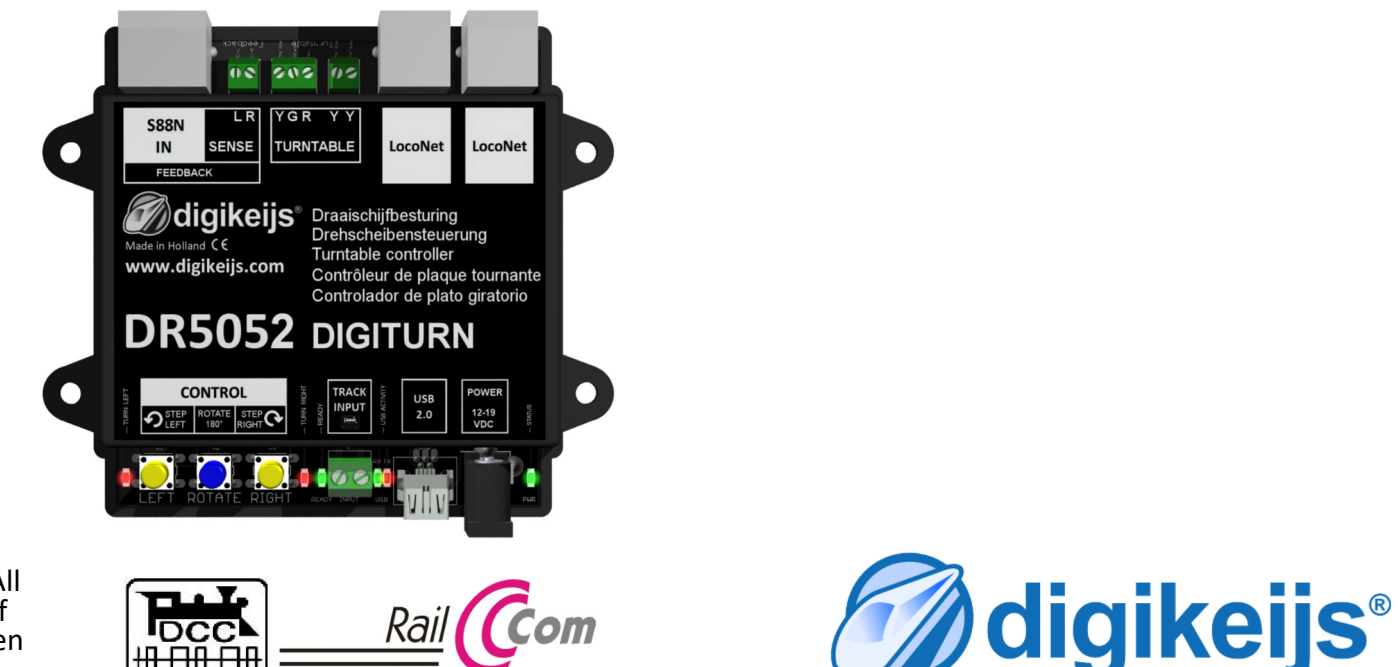

© Copyright 2005 – 2019 digikeijs, the Netherlands. All rights reserved. No information, images or any part of this document may be copied without the prior written permission of Digikeijs.

## **1.0 Allgemeine Informationen**

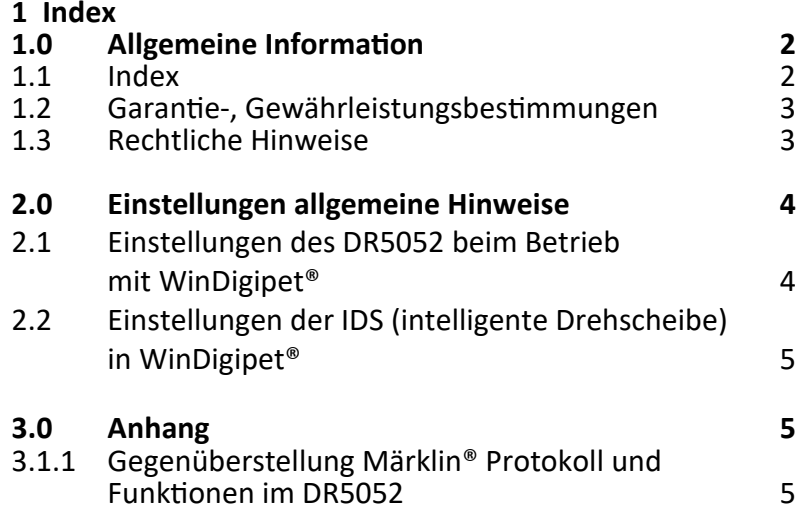

#### **Bitte beachten!**

 Dieses Handbuch enthält derzeit nur die Basisinformationen und wird schrittweise erweitert. Vorschläge, Verbesserungen, Ergänzungen, Kommentare oder Vorschläge werden immer gerne angenommen. support@digikeijs.com

## **1.2 Garantie und Gewährleistungsbestimmungen**

Alle unsere Produkte haben eine 24-monatige Herstellergarantie. Lesen sie diese Bedienungsanleitung sorgfältig durch. Eine Beschädigung des Produkts durch Nichtbeachtung dieser Anleitung führt zum Erlöschen der Garantie. ACHTUNG! Der Garantieanspruch erlischt, sobald das Gehäuse des Produktes geöffnet wird.

#### **1.3 Rechtliche Hinweise**

Druckfehler und Irrtümer, technische oder sonstige Änderungen sowie Änderungen in der Verfügbarkeit einzelner Produkte sind ausdrücklich vorbehalten. Angaben und Abbildungen sind unverbindlich. Alle Änderungen an Hardware, Firmware und Software sind vorbehalten. Wir behalten uns das Recht vor, das Design des Produkts, der Software und / oder der Firmware ohne vorherige Ankündigung zu ändern.

#### **Copyright**

Alle mitgelieferten und / oder herunterladbaren Digikeijs-Bedienungsanleitungen und sonstige schriftlichen Anweisungen sind urheberrechtlich geschützt. Die Vervielfältigung ist ohne schriftliche Genehmigung von Digikeijs nicht gestattet.

### **2.0 Einstellungen allgemeine Hinweise**

Diese Einstellanleitung ersetzt keinesfalls die komplette Bedienungsanleitung des DR5052 sondern dient nur der Ergänzung der bestehenden Dokumentation. Alle hier dargestellten Einstellung beziehen sich in erster Linie auf die Verwendung das DR5052 in Verbindung mit WinDigipet® 2018.1. Mit anderen Versionen von WinDigipet® kann die Steuerung über das Märklin® Protokoll erfolgen. Wie die Fahrstraßen Aufzeichnung der IDS erfolgt entnehmen Sie bitte der Dokumentation von WinDigipet®.

# **2.1 Einstellungen des DR5052 beim Betrieb mit WinDigipet®**

- 1) **Drehscheibentyp** auswählen.
- 2) Steuerungsprotokoll "Märklin<sup>®"</sup> auswählen.
- 3) **Basisadresse** eingeben.

Diese Einstellung muss mit der Einstellung in der IDS von WinDigipet® übereinstimmen.

- 4) **Kontrollertyp** für die Drehscheibe auswählen.
- 5) **Rückmeldernummer** für Drehscheibenbühne **belegt** eintragen.
- 6) Falls gewünscht **Railcom® Melder** für die Drehscheibenbühne eintragen.
- 7) Rückmeldernummer Bühne hat **angehalten** eintragen.
- 8) **Gleisanschlüsse** das DR5052 wie gewünscht eintragen.

Die Gleisanschlüsse müssen mit den vergebenen Adressen in WinDigipet® übereinstimmen (siehe nachfolgende Seite).

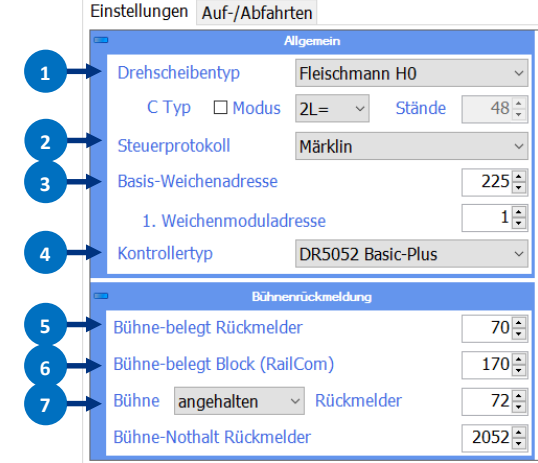

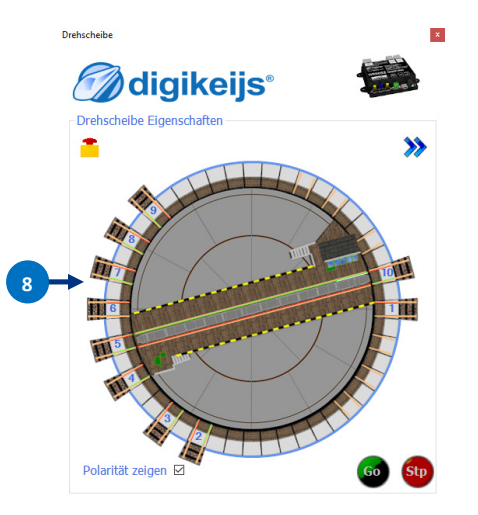

#### **DR5052 DIGITURN** Stand 2019-04-28

## **2.2 Einstellungen der IDS (intelligente Drehscheibe) in WinDigipet®**

- 1) Drehscheiben Drehschein-Decoder-Typ "Märklin/Sven.." auswählen
- 2) **Digitalsystem** auswählen.
- 3) Anzahl der **Gleisanschlüsse** angeben die an der Drehscheibe vorhanden sind.
- 4) **Zugnummernfeld** der Drehscheibenbühne angeben. (Im Gleisbild kann beim iZNF die Railcom® Adresse der Bühne zusätzlich angegeben werden)
- 5) Drehscheiben– **Basisadresse** auswählen. Die Auswahl muss mit der Einstellung der Weichenbasis-Adresse im DR5052 übereinstimmen.
- 6) Gleisanschlüsse mit **Richtungsvorgabe** eingeben. Die Gleisanschlüsse (Adresseneinstellung siehe Anhang) müssen mit den Gleisanschlüssen im Konfigtool des DR5052 übereinstimmen.
- 7) Vorgabe der Lok-**Richtung** vornehmen.
- 8) Einstellen ob die Lok-**Richtung umgeschaltet** werden soll.
- 9) Eine **Befehlspause** muss bei manchen Zentralen eingegeben werden.
- 10) **Turnsymbol** eintragen.
- 11) In der **Magnetar#kel** Erfassung die Adresse festlegen die dem jeweiligen Gleisanschluss zugeordnet ist.
- 12) Den Rückmelder für "Drehschiebenbühne Position erreicht" der im Konfigtool des DR5052 eingetragen wurde zur Verriegelung der Fahrstraßen, **Stellungsrückmeldung** des Gleisanschlusses bzw. zur Anzeige im Gleisbild eintragen.

Alle hier gezeigten Einstellungen beziehen sich auf **WinDigipet° 2018.1.**

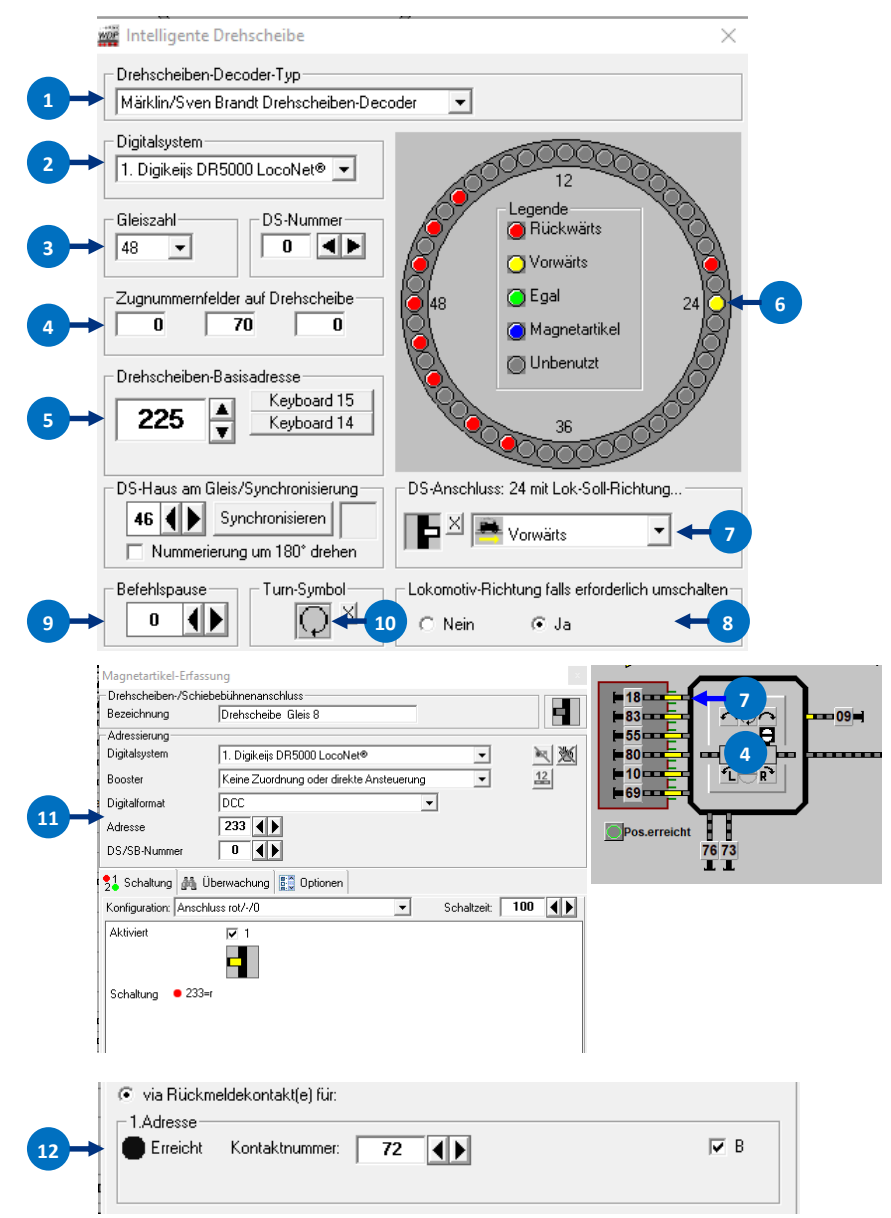

## **3.0 Anhang**

#### 3.1.1 Gegenüberstellung Märklin® Protokoll und Funktionen im DR5052

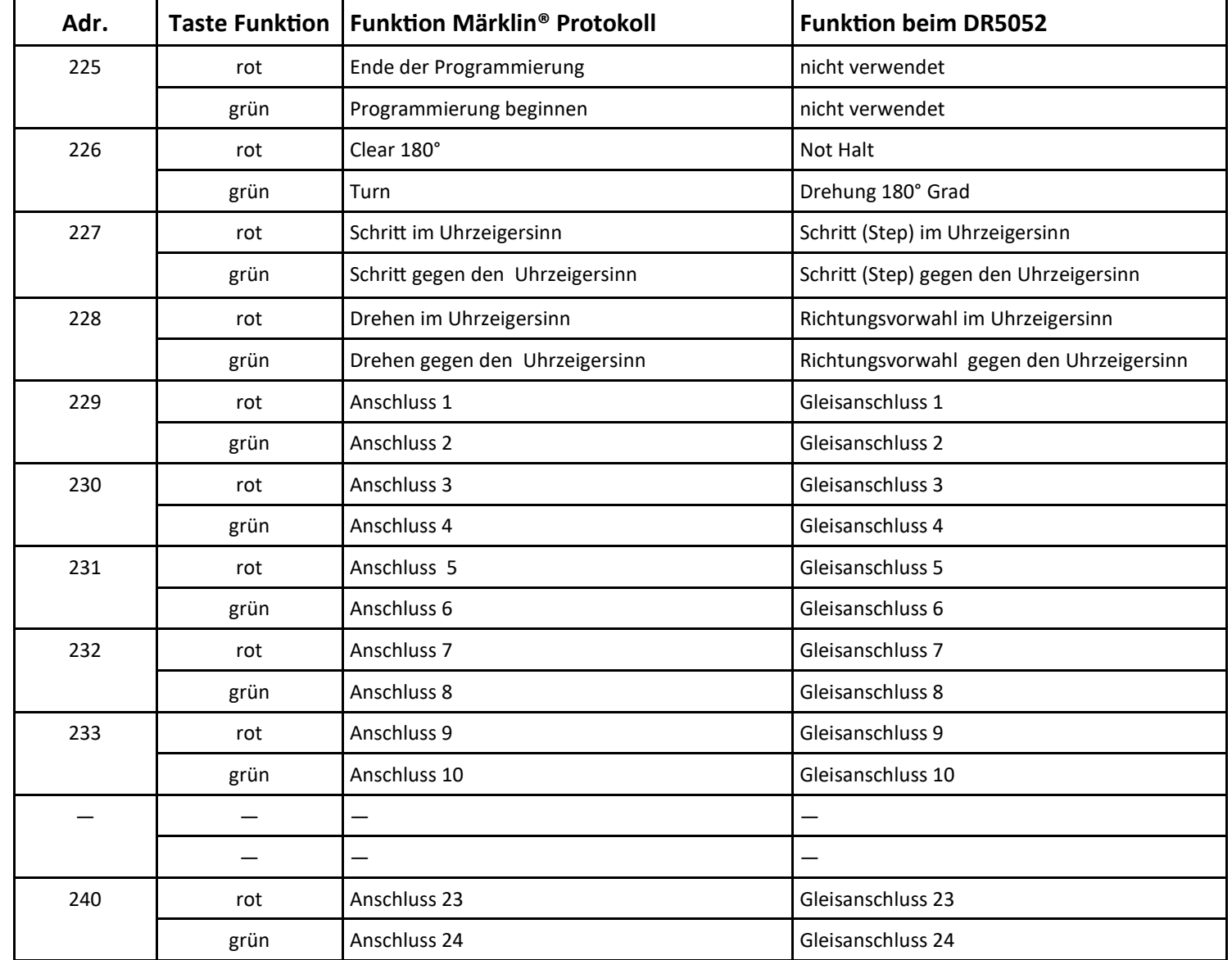